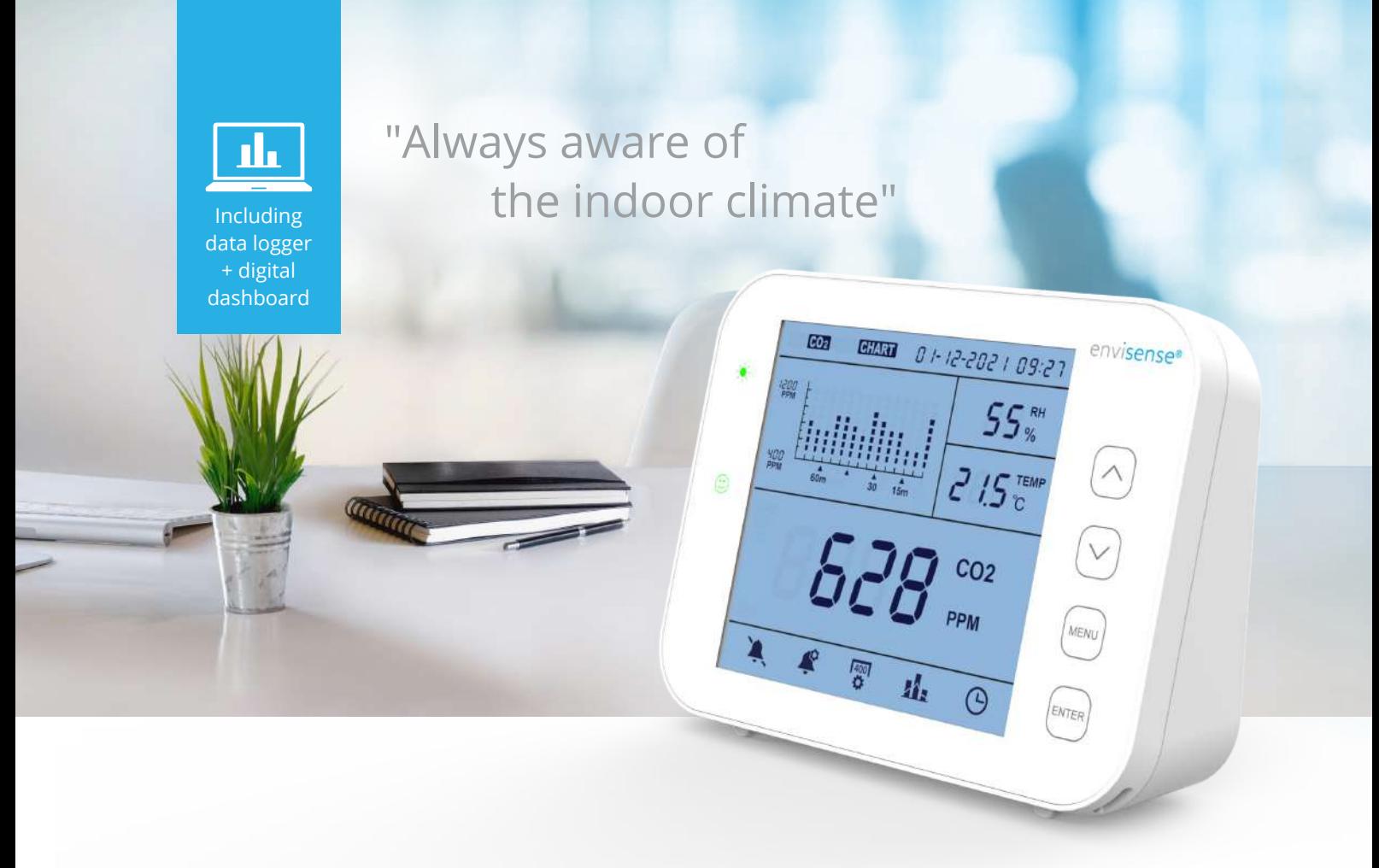

# **Manual**

## **EnviSense CO<sub>2</sub> Monitor and Data Logger**

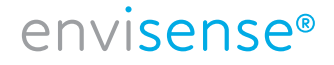

# **Contents EN**

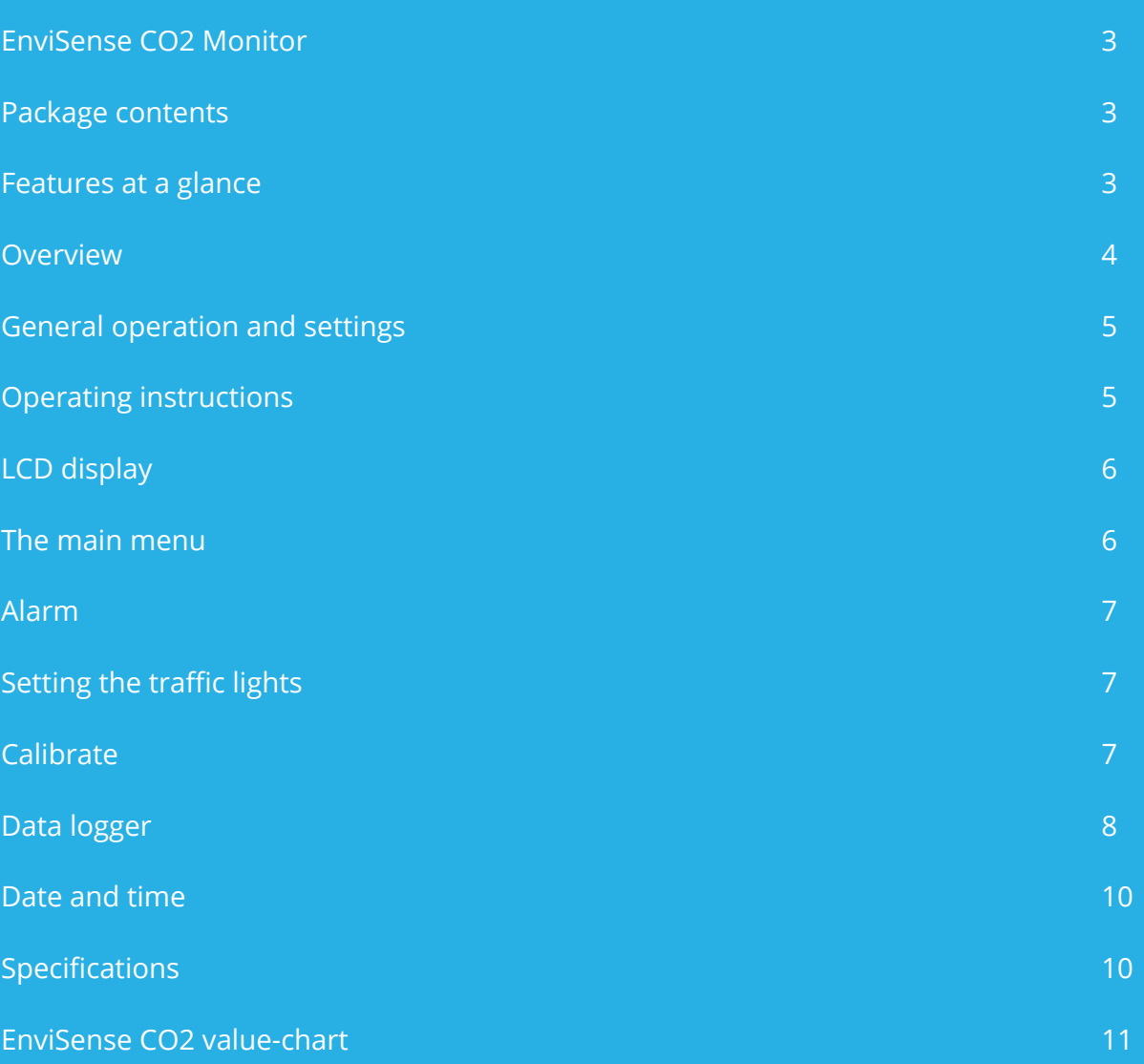

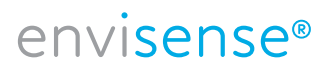

#### **EnviSense CO<sub>2</sub> Monitor**

With the EnviSense CO2 meter, you can always be sure of healthy indoor air. In addition to CO2, it also measures relative humidity (RH) and temperature. Including log function of all previously measured values!

#### **Package contents**

- **Monitor**
- USB cable for power supply
- EU adaptor
- Quick start leaflet

#### **Features at a glance**

- CO2/RH/temperature monitor
- Coloured LED indicators CO2 level (green, orange, red)
- Adjustable alarm
- Chart with variable time zoom levels
- Logs all historical data viewable on digital dashboard and exportable to Excel
- Large screen
- Bevelled design so easy to read
- Touch button operation
- Automatic and manual calibration
- High-quality NDIR sensor
- Date and time display

#### **Please note!**

The buttons do not have to be pressed, the monitor already responds when you place your finger on the button. If you press the buttons too hard, the device will not function properly.

#### envisense®

#### **Overview**

Drawing sketch and parts list.

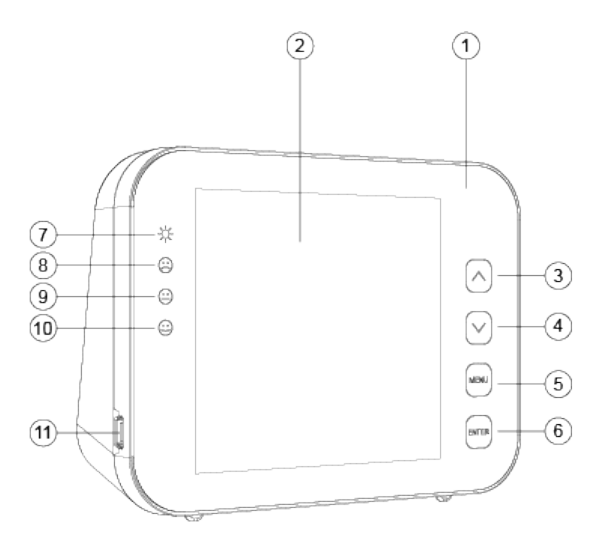

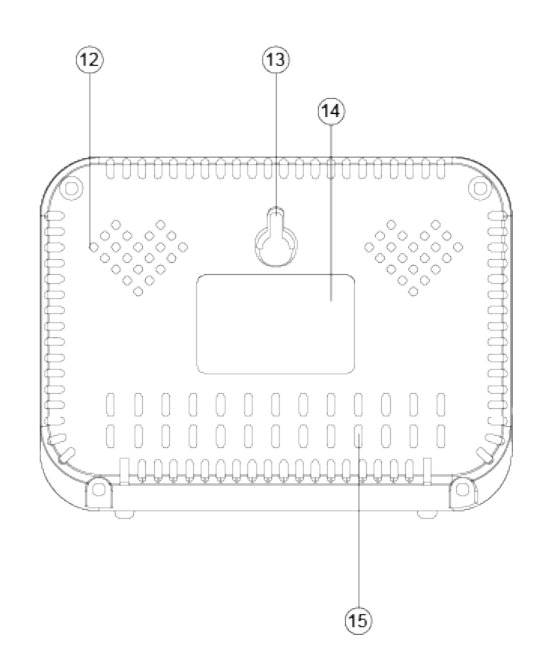

- 1. Front panel
- 2. LCD display
- 3. Button  $\boxed{\blacktriangle}$
- 4. Button
- 5. Button MENU
- 6. Button ENTER
- 7. LED power indicator
- 8. LED indicator red (CO2 level high)
- 9. LED indicator orange (CO2 level middle)
- 10. LED indicator green (CO2 level low)
- 11. USB port
- 12. Hole for buzzer
- 13. Hole for screw
- 14. Label
- 15. Hole for sensors

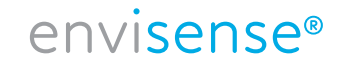

#### **General operation and settings**

- Use the supplied USB cable to connect the device. The monitor counts down 30 seconds. Once this has been completed, the device is ready to use. See details at the bottom of this page.
- Use the  $\Box$  button to switch between RH/CO2/TEMP in the graph.
- Use the  $\boxed{\blacktriangledown}$  button to switch between time lines in the graph (70 min. with interval 5 min. or 14 h. with interval 1 h).
- Press  $\overline{\text{MENU}}$  to enter the main menu. Use the arrows to navigate between the functions and press  $\overline{\text{ENTER}}$  to select a function.
- Select  $\triangle$  and press enter to turn the alarm on or off.
- Select  $\mathbf{\mathcal{L}}$  to change the traffic light values, see p. 7.
- Select  $\begin{bmatrix} 400 \\ 40 \end{bmatrix}$  to manually change RH or TEMP or calibrate CO2, see p. 7.
- Select  $\mathbf{I}$  to view the historical data, for further explanation see p. 8.
- Select  $\Theta$  to change the date and time. Tap  $\overline{\mathbb{F}}$  if the entered value is correct. Use the arrows to adjust the value.
- To restore the factory settings, press and hold  $\overline{\text{ENTER}}$  for 3 seconds until you hear a beep.

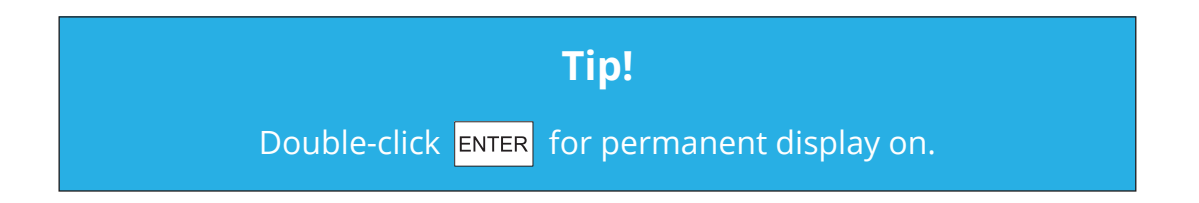

#### **Operating instructions**

- 1. Connect the device with the supplied USB cable as shown on the right.
- 2. As soon as the device is connected, the LED lights will flash one after the other.
- 3. The display will count down from 30 to 0. Once the countdown is complete, your EnviSense is ready for use. No initial setup or calibration is required.

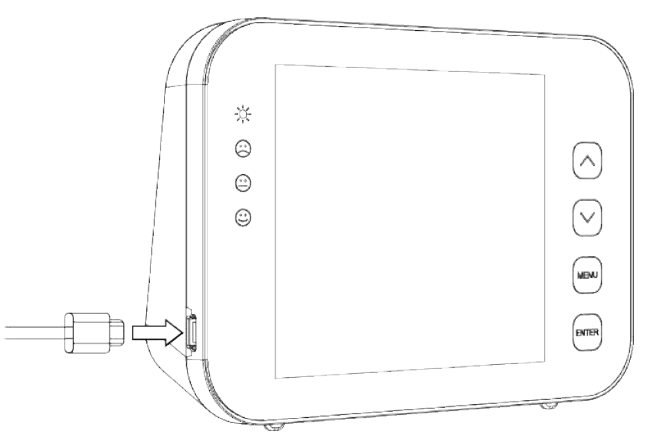

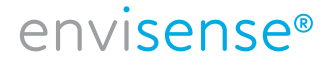

#### **LCD display**

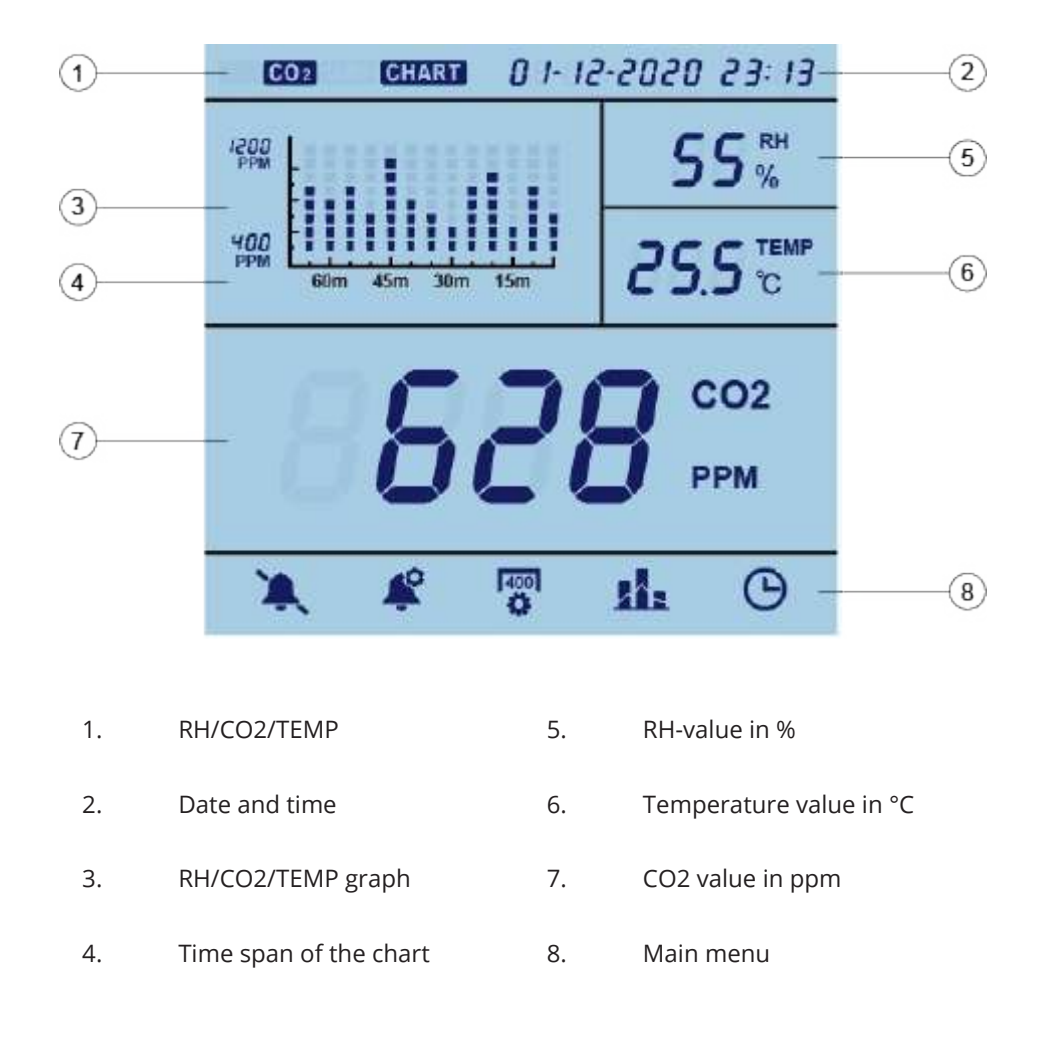

#### **Tip!**

Tap **ENTER** twice so that the screen remains permanently lit.

#### **The main menu**

Press MENU to enter the main menu. Use the arrows to navigate between the functions, the current selection will blink. Press ENTER to select a function. If nothing is pressed for 1 minute, the main menu will disappear and the unit will return to normal state. The different functions are explained below.

#### **Alarm**

With this function, you can turn the alarm on or off.

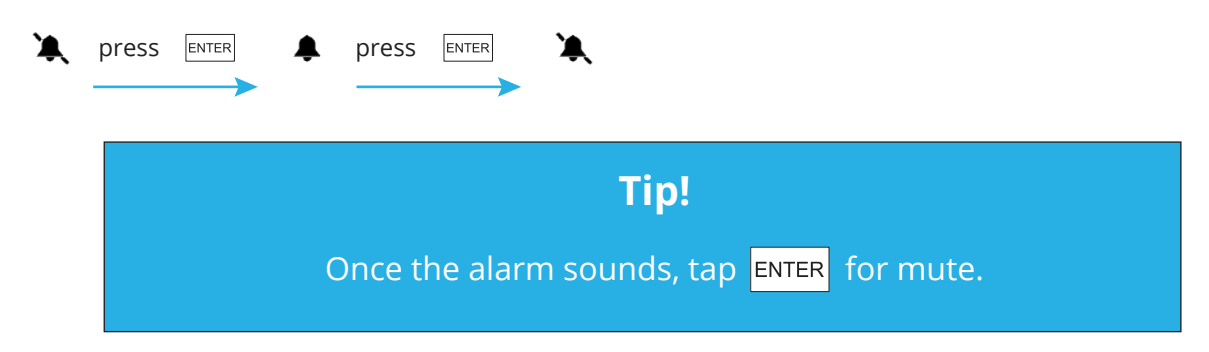

#### **Setting the traffic lights**

Select this function to change the values at which the orange (LO) or red (HI) light illuminates. This can be done as follows:

Press ENTER to confirm.

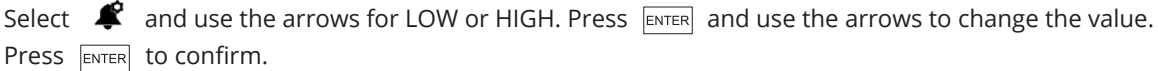

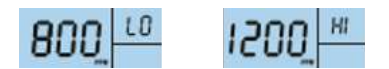

#### **Calibrate**

This function allows you to manually change RH or TEMP or calibrate CO2.

#### **For RH or TEMP:**

Select  $\frac{1001}{12}$  and use the arrows for RH or TEMP. Press  $\frac{[ENTER]}{[ENTER]}$  for 3 sec. until you hear the beep. Change the value with the arrows. Press  $\overline{\text{ENTER}}$  again for 3 seconds until you hear the beep to confirm.

#### **For CO2:**

Select  $\frac{1}{2}$  and use the arrows for CO2. Press  $\frac{1}{2}$  for 3 sec. until you hear the beep. The EnviSense will now recalibrate.

Before calibration, place the EnviSense in an open window or outdoor environment with a portable battery source for at least 20 minutes to acclimate to an atmosphere of ±400 ppm CO2. Wait for the CO2 value to stabilize and then follow the above steps to calibrate. After calibration, leave the unit for 10 minutes before resuming normal operation.

#### 7 / 11 www.envisense.co.uk

## envisense®

#### **Data logger**

Select  $\mathbf{B}_{\mathbf{r}}$  to view the graph on the monitor. When you select this function the graph will show the last 14 hours, the graph will jump to the last full hour when the EnviSense was switched on (see time at top right). By pressing  $\Box$  the graph will jump to 14 hours before that (see time at top right). Press  $\Box$  to switch between RH/CO2/TEMP.

The EnviSense CO2 monitor also stores all previously measured values internally. You can connect the monitor to your computer. The monitor can be connected to your computer with the supplied USB cable. The folder "ENVISENSE" will open automatically on your computer. This ENVISENSE folder contains a .csv file that can be uploaded to www.dashboard.envisense.net.

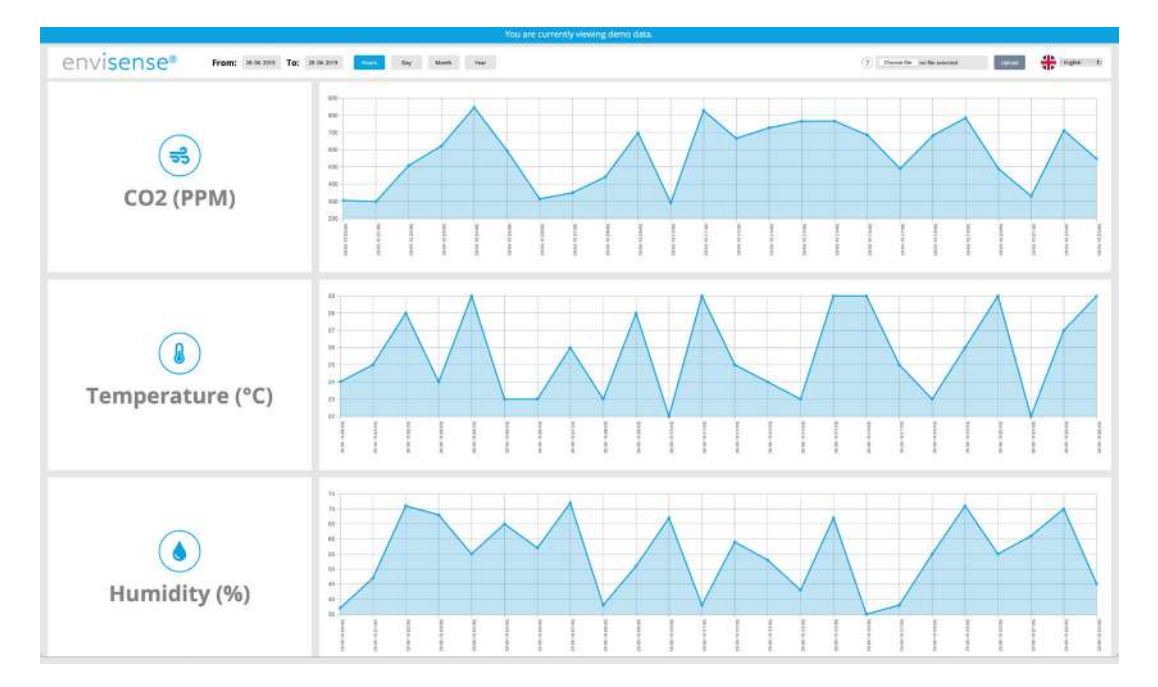

Step 1. Go to www.dashboard.envisense.net.

Here you see a dashboard. When you open the page for the first time, the dashboard is filled with demo data. Note: This is not your own data yet.

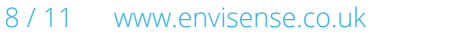

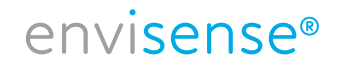

Step 2. Upload the desired .csv file into the dashboard.

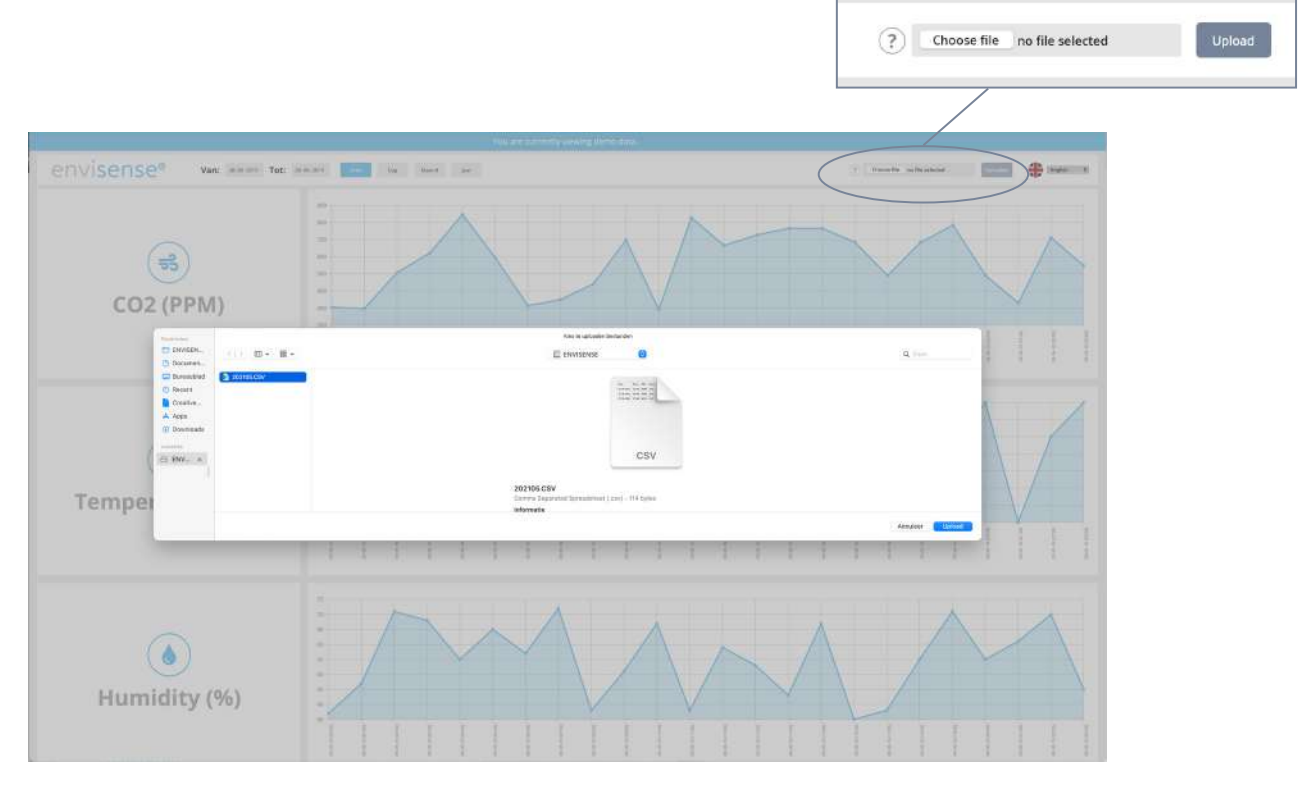

To upload a .csv file, click "Choose file" in the upper right corner. Go to the folder where you saved the .csv file. Select the file and then click the "Upload" button to place the selected file in the dashboard.

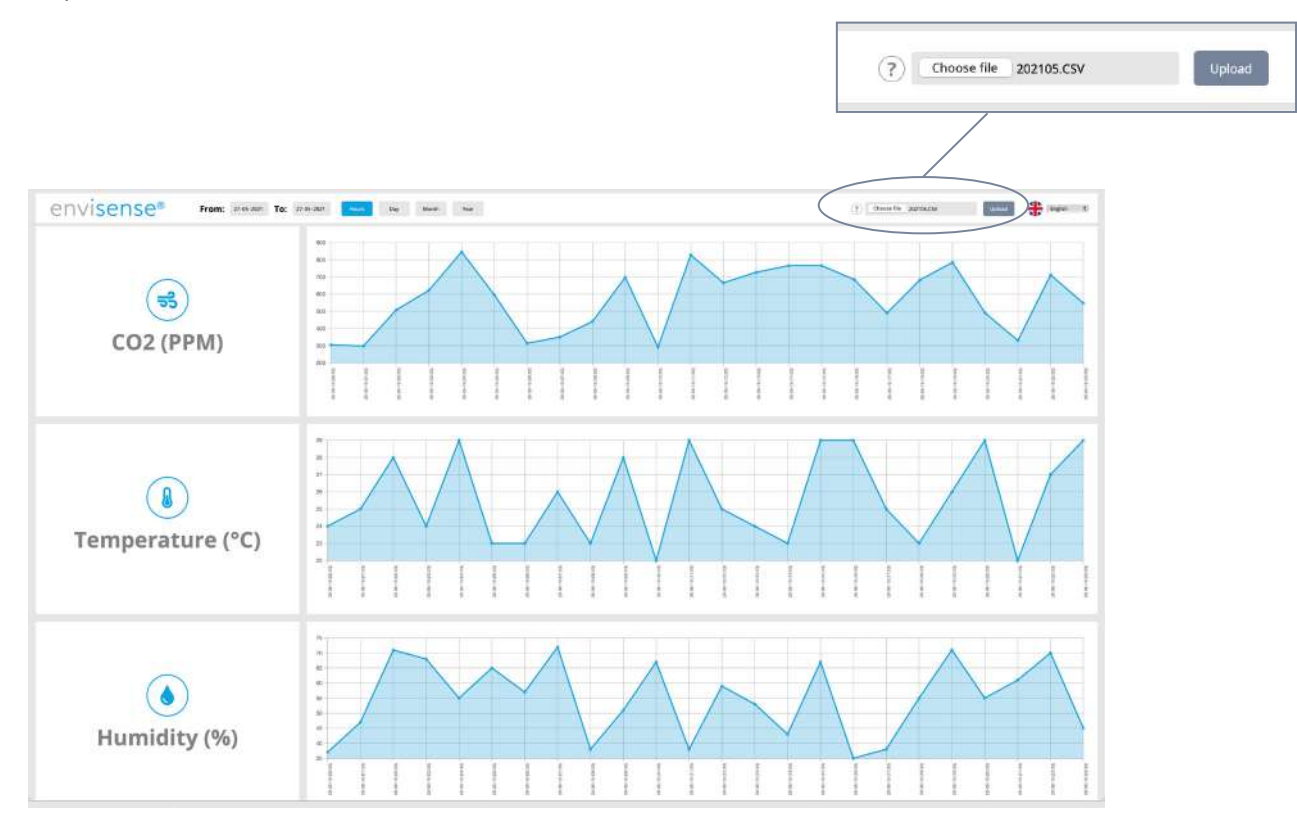

Step 3. Overview of historical data

After uploading the file you will see 3 tables containing your historical data of CO2, temperature and humidity. In the top left corner you can indicate whether you wish to view the data in hours, days, months or years. In addition, you can select specific dates in the top left-hand corner.

#### **Date and time**

Select  $\Theta$  to change the date and time. The selected value will blink. If this value is correct, you can tap  $\sqrt{p_{\text{inter}}-p_{\text{inter}}-p_{\text{inter}}-p_{\text{inter}}-p_{\text{inter}}-p_{\text{inter}}-p_{\text{inter}}-p_{\text{inter}}-p_{\text{inter}}-p_{\text{inter}}-p_{\text{inter}}-p_{\text{inter}}-p_{\text{inter}}-p_{\$ to change the next value. You can adjust the value with  $\boxed{\blacktriangle}$  and  $\boxed{\blacktriangledown}$  . Tap  $\boxed{\text{ENTER}}$  to confirm. If not, the value will jump back after 30 seconds.

#### **Please note!**

If you unplug the EnviSense, it will remember the set date and time for approximately 3 to 7 days. You may therefore need to set this again if the monitor has been switched off. If you do not set this correctly, it will go wrong in the Excel file.

#### **Specifications**

Typical test conditions: Ambient Temp: 23 ± 3°C, RH=50%~70%, Altitude= 0~10 meters

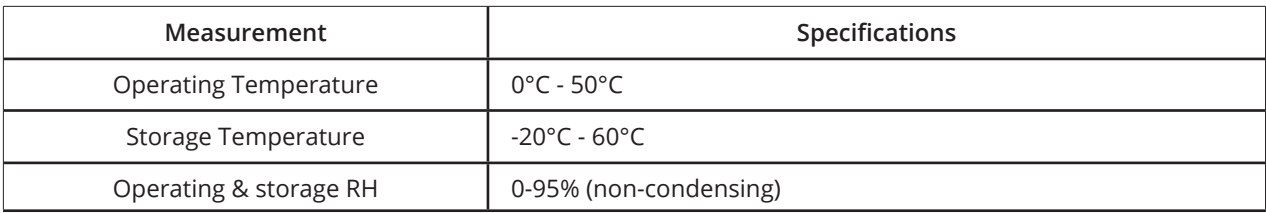

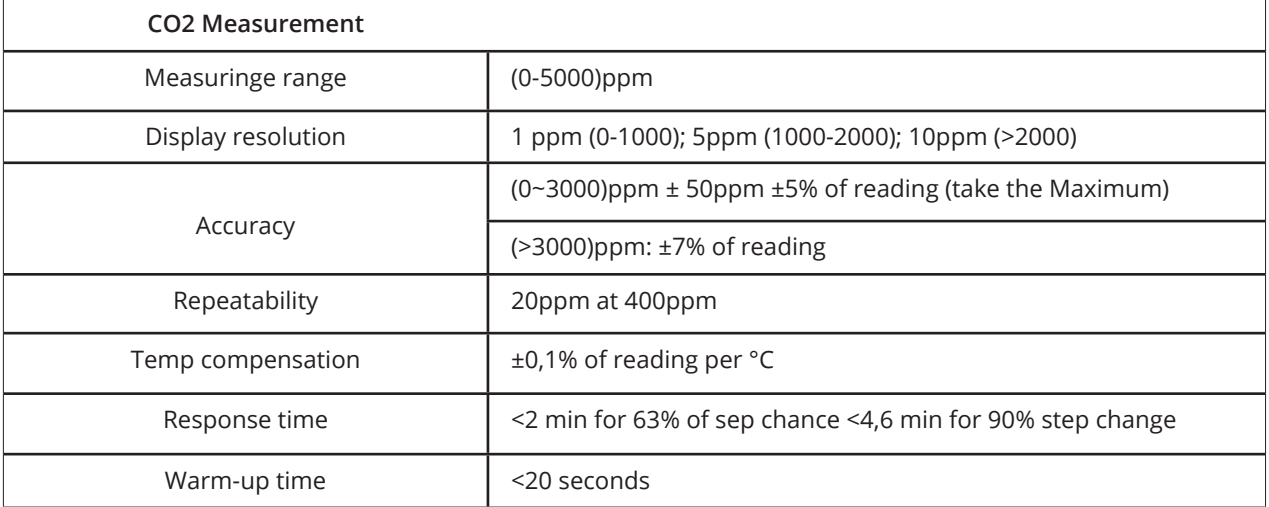

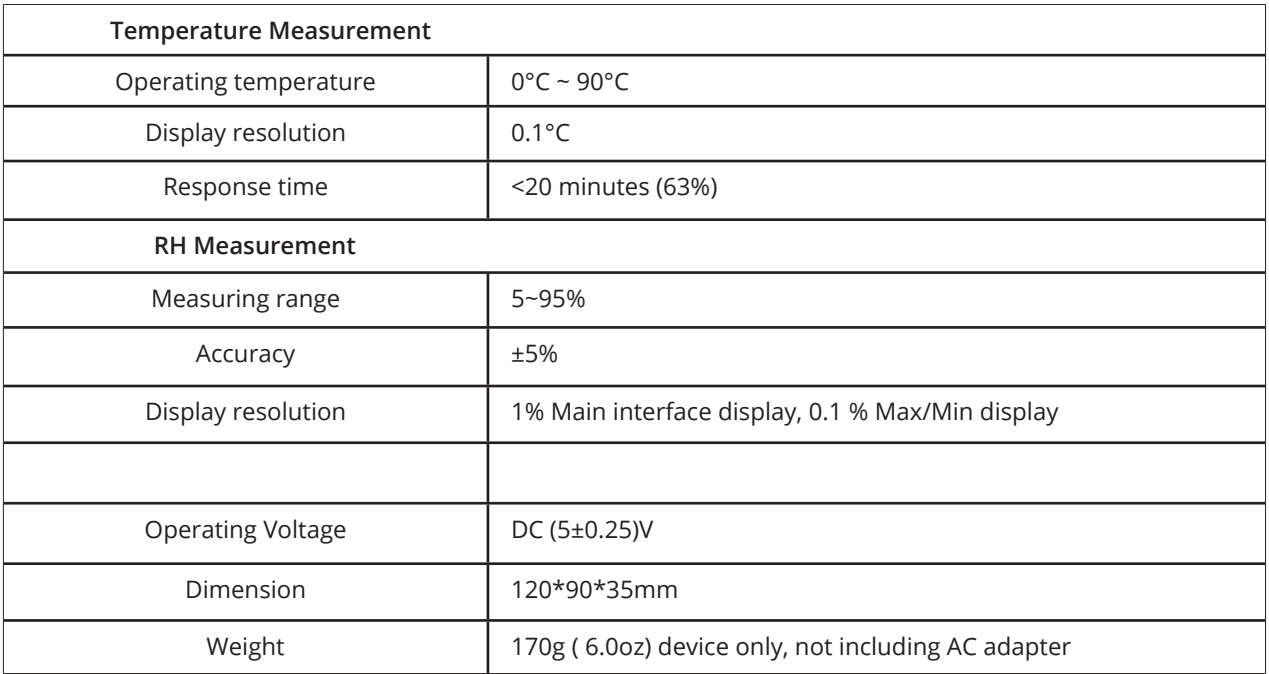

#### **EnviSense CO2 value-chart**

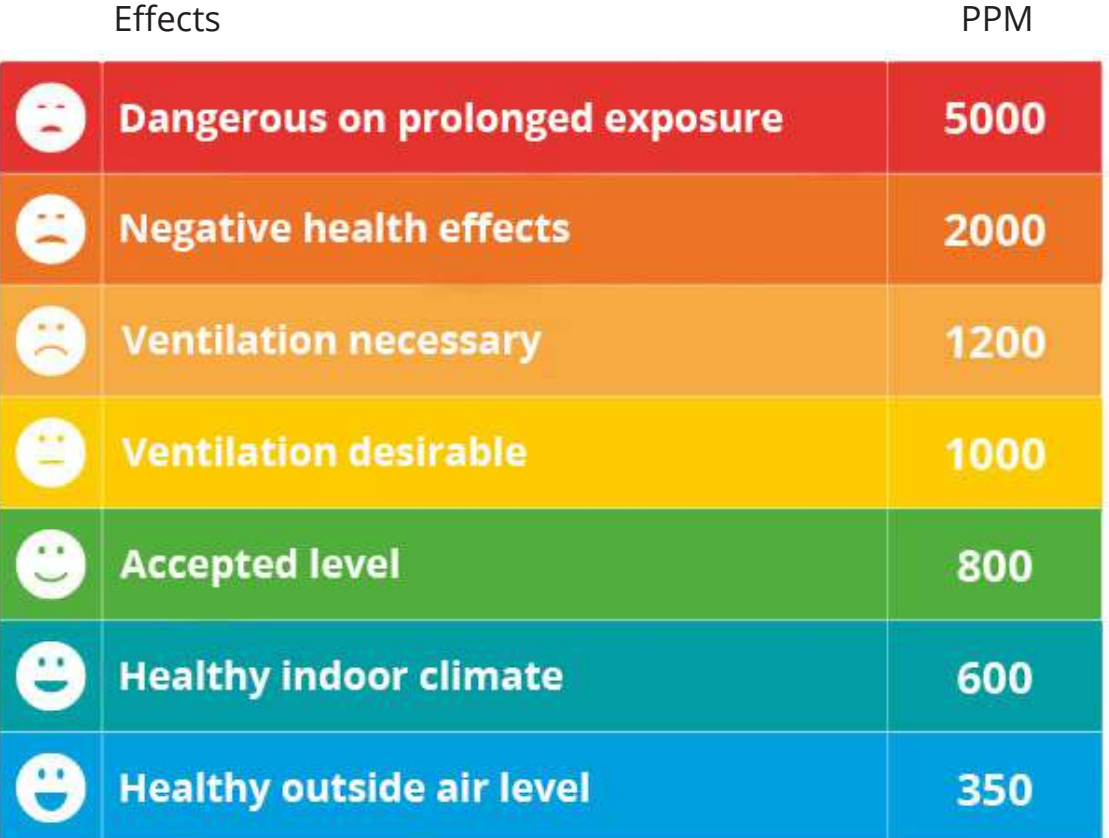